# How to upload a Data Security Plan

*FSM IT Information Security, updated 8/4/2022*

## **Step 1:** Login to eIRB+ and open your study page. Click **Edit Study** to view the IRB application.

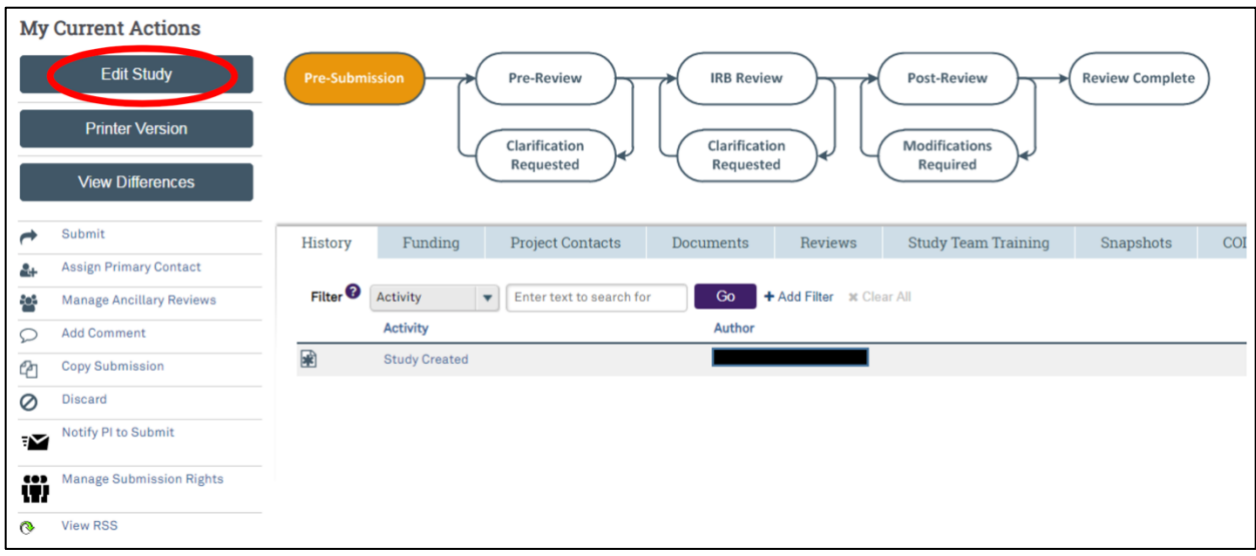

**Step 2:** If the **PI has a Feinberg appointment** or **NMHC is a study site**, the Research Supplemental Submission (RSS) and **Final Page and optionally RSS** page will appear.

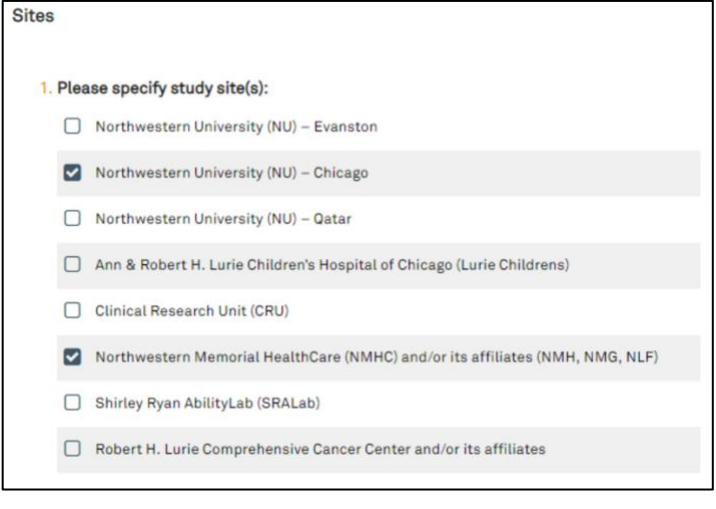

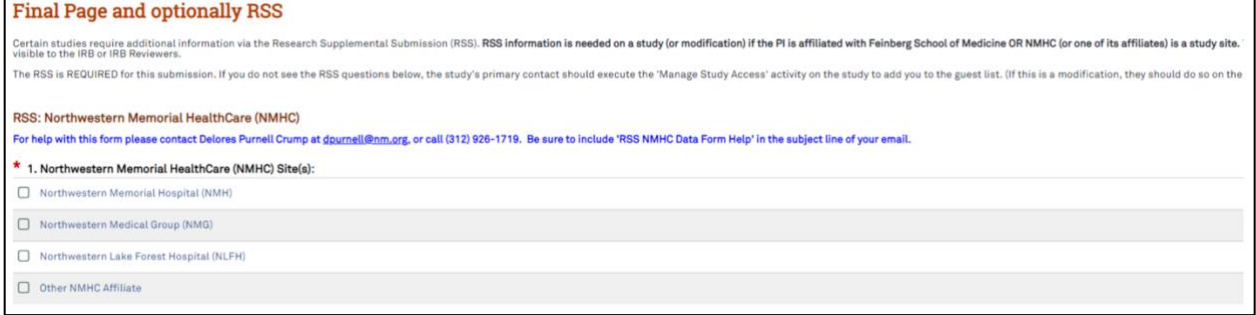

**Step 3:** Scroll to the bottom of the Final Page to the **RSS: Data Security**:

- Indicate your answer
- Click the Data Security Plan to access the survey in REDCap
- Once completed, a PDF copy will be sent to the email you specified in the survey

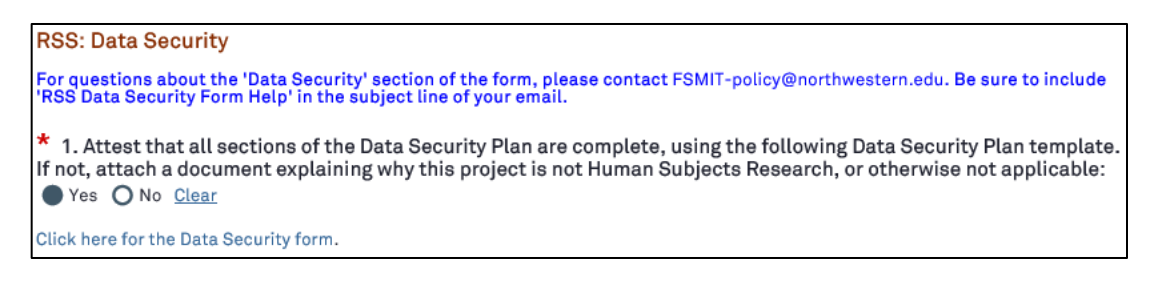

#### **Step 4:** Upload the PDF copy under Question 2 of the **RSS: Data Security**.

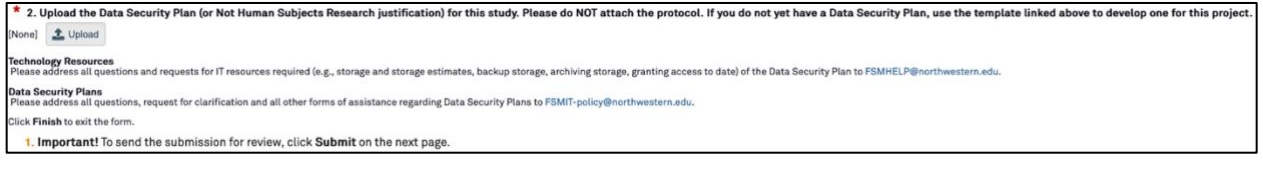

### **Step 5:** Click **Finish** to exit the form.

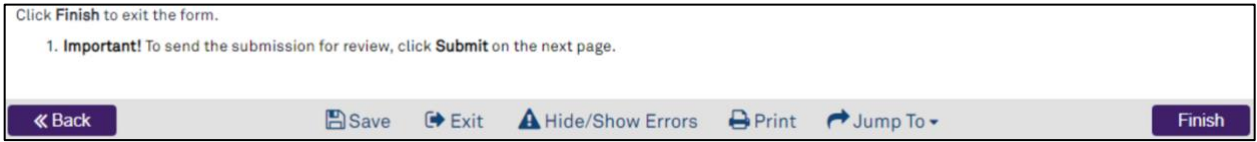

# **Questions?**

Please contact [fsmit-policy@northwestern.edu](mailto:fsmit-policy@northwestern.edu) for additional support, including **modifying your DSP if it needs to be updated**.